### ● アラーム機能を使う (アラーム) 機能番号54

設定した日付の時刻にアラーム音を鳴らすことができます。アラーム動作時に は、メッセージや画像を表示させることもできます。アラームは20件まで登 未登録 録できます。

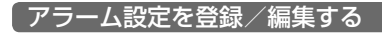

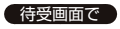

 $\blacksquare$   $\odot$   $\triangleright$   $\blacksquare$   $\blacksquare$   $\blacksquare$   $\blacksquare$   $\blacksquare$   $\blacksquare$   $\blacksquare$   $\blacksquare$ 

### **2 登録/編集したいアラーム番号を選択し、**G**【選択】**

以下の項目から選択します。

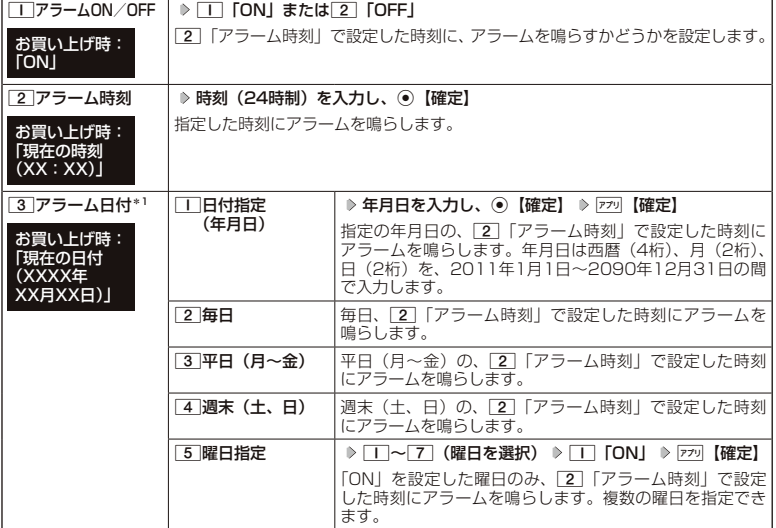

お買い上げ時:

アラーム 一覧画面

アラーム登録/ 編集画面

≁アラーム<br>**Ⅱ**アラームON/OFF  $\rightarrow 2N$ 2<br>アラーム時刻<br>3 アラーム日付  $08:00$ 

2011年10月10日 4アラーム音<br>アラーム音 6 アラーム鳴動時間<br>[15]

Tアラームメッセー 設定なし  $-25$ 

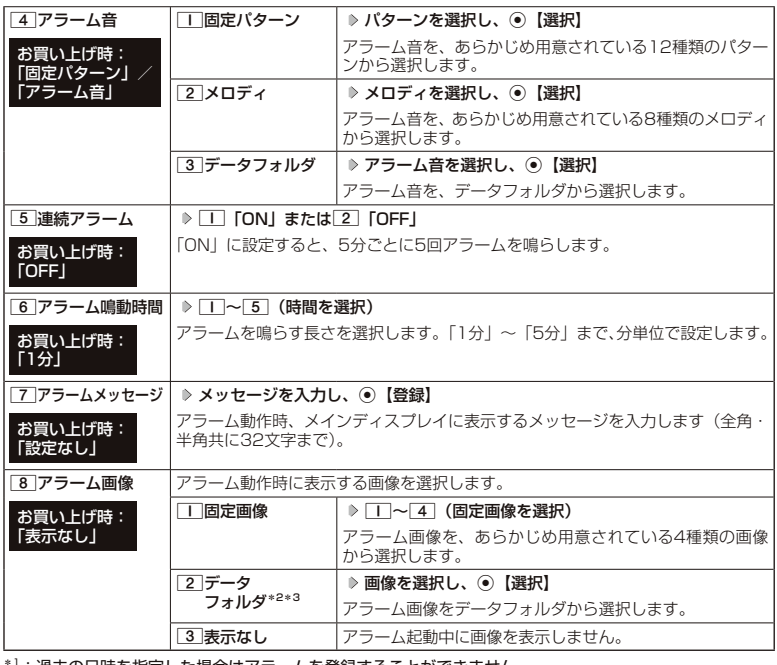

\*1:過去の日時を指定した場合はアラームを登録することができません。<br>\*<sup>2</sup>:一部の画像を除き、「240×400」より大きなサイズの画像は登録できません。<br>\*<sup>3</sup>:microSDカードのデータは選択できません。

**3** アプリ 【登録】を押す

次ページへつづく ● 223

#### その他の便利な機能

#### **AD お知らせ**

- ●アラーム音やアラーム画像を選択した後、p3 【再生】またはp30 【メニュー】 ▶ □ 「再生」で、選択した 音や画像を再生することができます。
	- アラーム画像再生中は、以下の操作を行うことができます。<br>・「罒」【戻る】 実生を終了します。
	- ・[亚]【戻る】 :再生を終了します。<br>・◉【全画面表示】 :データフォルダのii
	- :データフォルダの画像データを全画面表示します。
	- アラーム音再生中は、以下の操作を行うことができます。
	- ・ [ア] [停止] / ① [停止] : 再生を終了します。<br>・ [平] [戻る] : 再生を終了します。
	- :再生を終了します。
- マナーモード(48ページ)、安全運転モード(50ページ)設定中は、アラーム音の冉生はできません。<br>● アラームを設定すると、待受画面に「 ③ 」が表示されます。また、アラーム一覧画面では[\_] 「アラーム
- ON/OFF」が1「ON」に設定されているアラームに「 、」が表示されます。
- アラーム機能の登録/編集は、以下の手順でも行えます。

#### 待受画面で◉ ▷ 「アクセサリ」を選択し、◉【選択】 ▷ [2]「アラーム」 ▷ 登録/編集したいアラーム番 号を選択し、G【選択】

- アラーム指定時刻になってもアラームが鳴らない場合があります。 例: ・リセット中(機能/メモリ/完全消去+初期化)
	- ・本機起動中/終了中
	- ・本機の電源OFF時
	- ・通話中/発信中/着信中/データ通信中
	- ・伝言メモ応答録音中/再生中
	- ・メール送信中/受信中
	- ・ガジェットの初期化中
	- ・動画の録画中
	- ・「PCフォルダ」の初期化中
	- ・USBマスストレージ起動中
- ・パソコンとのデータ転送中 ・赤外線通信中 ・ソフトウェア更新中

・Myボイスメモ録音中/再生中

・アラーム/スケジュールアラーム/TODOアラーム鳴動中

・リモートロック中

・位置情報通知中

● アラーム音量やバイブレータの設定は、「アラームの音量/バイブレータを設定する」 (174ページ) をご参照ください。

#### アラーム設定を削除する

#### アラーム一覧画面で  **削除したいアラーム設定を選択** f**【メニュー】** 2**「削除」**

#### 以下の項目から選択します。

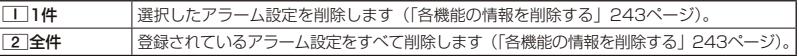

#### アラームを止める

#### **アラームが鳴っているときに いずれかのキーを押す**

#### ●●こ注意

- アラーム動作中に着信があると、アラーム動作を停止します。
- 連続アラームの場合は、アラーム動作停止後に連続アラームの解除方法が表示されます。「罒|【解除】を長く (1秒以上)押すと、連続アラームは解除されます。
- 連続アラームを解除せずに待受画面に戻った場合は、待受画面に「 <2) 」が点滅します。連続アラームを解除 するには、以下の手順で行います。

**待受画面で⊙ ▶ 回** 

### ■ メモ帳を使う

本機をメモ帳代わりに使用することができます。メモ帳は20件まで登録できます。

メモ帳を登録する

#### 待受画面で G **「メモ」を選択し、**G**【選択】** 1**「メモ帳」 登録するメモ帳 を選択し、**G**【編集】 メモを入力し、**G**【登録】** メモ帳一覧画面

#### **Dambul**

- ●入力できる文字数は1件あたり全角・半角共に512文字までです。
- ●メモ帳入力画面のメニューについては、「文字入力メニューを使う」(54ページ)をご参 照ください。
- メモ帳入力画面のメニューで7「登録」を押してもメモ帳に登録できます。

●メモ入力中に着信などによって登録が中断された場合は、作成していたメモの内容は、一 時的に保存されます。再度メモ作成を開始すると、確認画面が表示されます。「一「はい」 を押すと、作成を再開できます。

● メモ帳はテキストデータとしてエクスポートできません。

#### メモ帳のメニューを使う

#### **(メモ帳一覧画面で) アプリ 【メニュー】を押す**

以下の項目から選択します。

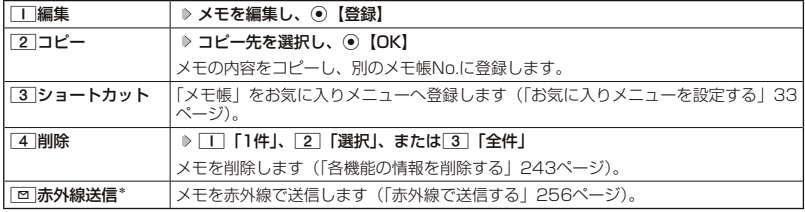

\*:メモ帳が登録されている番号を選択したときのみ表示されます。

#### **BELLET**

● コピー先に、すでに登録されているメモがある場合は、確認画面が表示されます。[1]「はい」を押すと、メ モを書き換えて登録します。

詳細を表示する

#### メモ帳一覧画面で  **表示させたいメモ帳を選択し、**G**【表示】**

#### **DESSIGNED**

●メモ帳の詳細画面では、『アラハ【メニュー】を押すと、以下の操作を行うことができます。

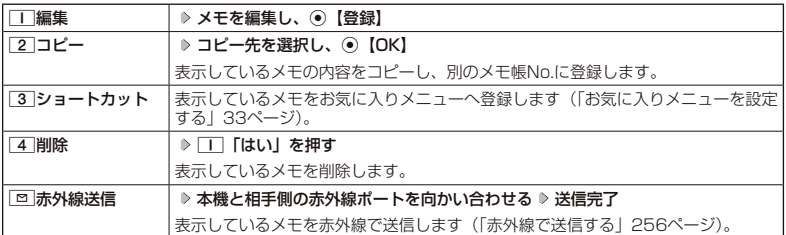

• コピー先に、すでに登録されているメモがある場合は、確認画面が表示されます。[Ⅱ]「はい」を押すと、メ モを書き換えて登録します。

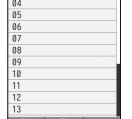

#### 待受画面で文字を入力してさまざまな 機能を使う( すぐ文字®) o

「すぐ文字」( 59ページ)を「ON」に設定すると待受画面 で文字を入力できます。入力した文字はさまざまな機能に利 すぐ文字入力欄 用できます。

#### $\bigcap$   $\bigcap$   $\bigcap$

- ●「すぐ文字」入力中でも、以下の発信に関する操作もできます。 ・bで電話番号入力欄に入力した電話番号に電話をかける。
	- ・スピードダイヤルで電話をかける( 40ページ)。 (スピードダイヤルでのメール、Webページへのアクセスはダイヤ ル画面で操作できます)
- 回【ダイヤル画面】でダイヤル画面(36ページ)を表示する。 ●「すぐ文字」の機能を利用後は、「すぐ文字」の画面に戻る場合があり ます。

#### 待受画面で  **文字を入力し、**G**【すぐ文字メニューへ】/【閉じる】\***

\*:「予測変換設定」( 58ページ)を「ON」に設定しているときに操作します。

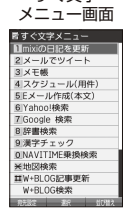

すぐ文字

漢

以下の項目から選択します。

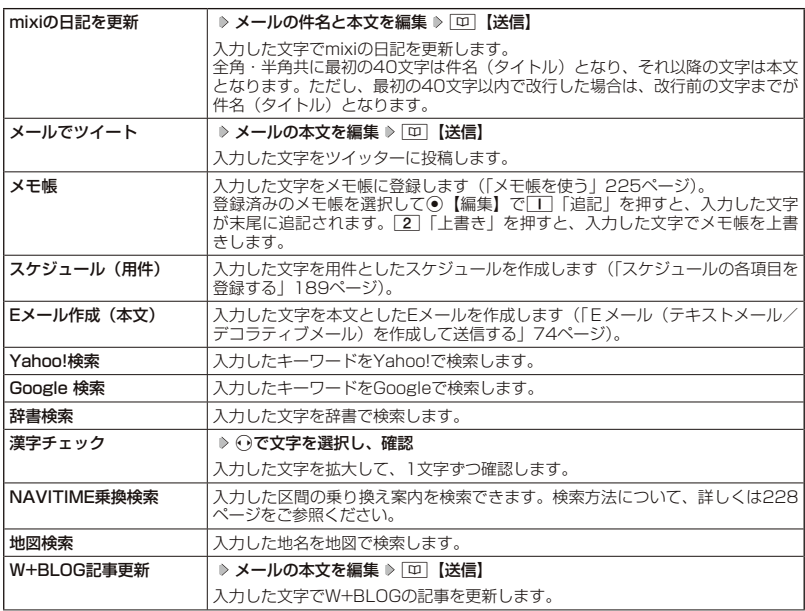

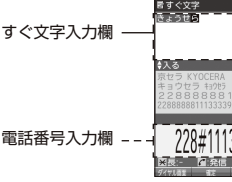

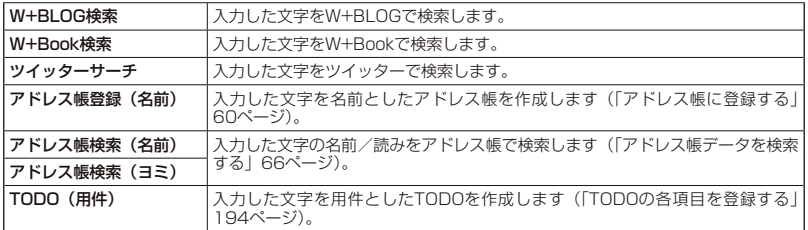

#### 多ご注意

● [mixiの日記を更新」/「メールでツイート」を利用するときは、mixi/ツイッターへの登 録や専用Eメールアドレスの設定が必要です。Eメールアドレスの設定や、mixi/ツイッター のWebページへのアクセスは宛先設定画面から行うことができます。 宛先設定画面 (例: 「mixiの日記

宛先設定画面を表示するには、以下の操作を行います。

すぐ文字メニュー画面で「mixiの日記を更新」/「メールでツイート」を選択 ▷ [平]【宛 先設定】

#### **Dambul**

●「すぐ文字」( 59ページ)を「ON」に設定すると、待受画面から以下の機能を利用することができます。「OFF」 に設定しているときは利用できません。

#### ■アドレス帳データを検索する

待受画面ですぐ文字入力欄に名前を入力( ▶ 797) \* ▶ [平]【アドレス帳検索】

\*:「予測変換設定」( 58ページ)を「ON」に設定しているときに操作します。

■ 電卓を使う

待受画面で電話番号入力欄に数字を入力 ▷ □□【ダイヤル画面】 ▷ アァハ 【メニュー】 ▷ 「電卓」を選択し、 G【選択】 計算する

●すぐ文字に入力できる文字数は全角・半角共に最大2000文字までです。ただし、有効な文字数(全角・半角) は選択する項目により、異なります。

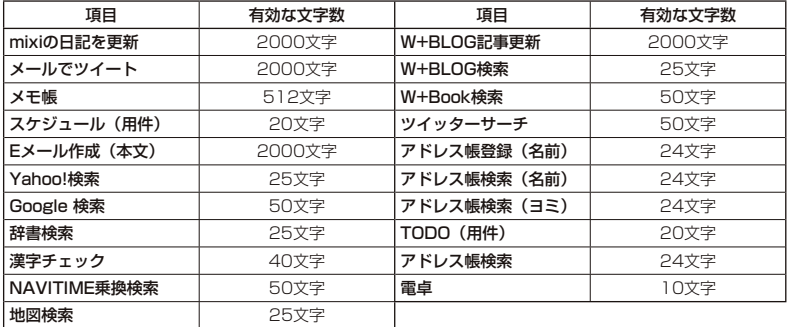

● 最初に入力する文字は「漢字·ひらがなモード」です。

●すぐ文字メニュー画面では、以下の操作で項目を並び替えることができます。

すぐ文字メニュー画面で並び替えたい項目を選択 ▷ [ア] 【並び替え】 ▶ 並び替えたい位置\* / 「最下位に設定」 を選択し、G【選択】

\*:選択した項目のひとつ上に移動します。

を更新」) -<br>M日戸東新田 マールアド スを設定頂くと、すぐ文 字から手早く更新できます . 専用アドレスはサイトに 続し確認ください。

#### その他の便利な機能

●「NAVITIME乗換検索」で検索するときは、以下の項目を順番に入力してください。入力する項目は省略でき るものもあります。

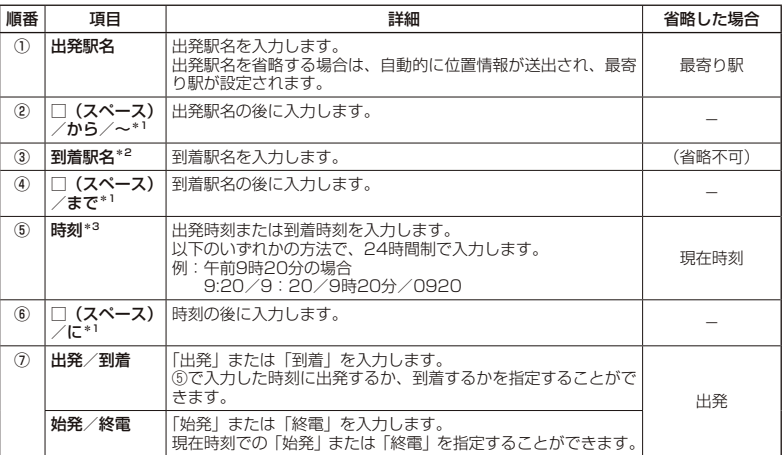

\*1:①⑤⑦の内、省略した項目により入力が不要になります。

\*2:到着駅名は必ず入力してください。

\*3:⑦で始発/終電を指定するときは、入力が不要になります。

検索する文字は以下のように入力します。

■ 出発駅-到着駅間を、出発時刻/到着時刻を指定して検索する場合\* 出発駅名 □ 到着駅名 □ 時刻 □ 出発/到着 ① ② ③ ④ ⑤ ⑥ ⑦ 例:横浜 東京 0920 出発

■ 出発駅-到着駅間の始発/終電を検索する場合\*

出発駅名 □ 到着駅名 □ 始発/終電  $\overline{(1)}$   $\overline{(2)}$   $\overline{(3)}$   $\overline{(4)}$   $\overline{(7)}$ 

例:横浜 東京 始発

■ 出発駅 - 到着駅間の現在時刻での出発を検索する場合\*

出発駅名 □ 到着駅名

 $(1)$   $(2)$   $(3)$ 例:横浜 東京

■ 最寄り駅-到着駅間を、出発時刻/到着時刻を指定して検索する場合\*

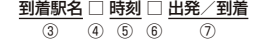

例:東京 0920 到着

■ 最寄り駅-到着駅間の現在時刻での出発を検索する場合

到着駅名

③

例:東京

\*:②④⑥で□(スペース)を入力した場合の例です。

### ○ ダイヤルメモを使う (ダイヤルメモ)

通話中に電話番号などを入力しダイヤルメモとして保存することができます。

#### ダイヤルメモを登録する

**● 通話中に ● 番号を入力し、「□コ【ダイヤルメモ】** 

#### $\bigcap_{i\in I}$   $\mathbb{R}$   $\mathbb{R}$   $\$

●入力できる電話番号は32桁までです。

●ダイヤルメモは3件まで登録できます。すでに3件登録されている場合、古いダイヤルメモから自動的に削除 されます。

#### ダイヤルメモを呼び出して使う

#### 待受画面で G **「メモ」を選択し、**G**【選択】** 4**「ダイヤルメモ」** L**で利用したいダイヤル メモを選択 ▷ アプリ【メニュー】**

以下の項目から選択します。

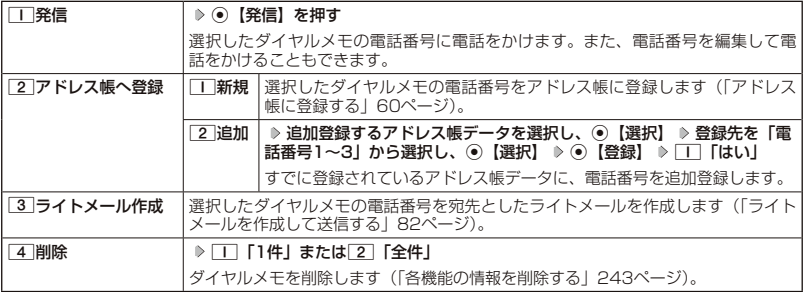

#### $\bigcap$   $\mathbb{R}$   $\mathbb{R}$

- ●以下の電話番号を入力中にダイヤルメモを引用できます。
	- ・着信拒否する電話番号の入力(「着信拒否する電話番号を設定する」 199ページ)
	- ・発信を許可する電話番号の入力(「登録した電話番号以外に電話をかけられなくする」 202ページ)
	- ・リモートロックの許可番号指定の入力(「遠隔操作を許可する電話番号を登録する」 206ページ)
- ●ライトメールの宛先入力画面(宛先の電話番号を直接入力する画面)では、以下の手順でダイヤルメモを引 用できます(「ライトメールを作成して送信する」 82ページ)。

宛先入力画面で ァッ 【引用】 ▶ 「5 | 「ダイヤルメモ」 ▶ 電話番号を選択し、 ◎ 【選択】

### **● 待受中に音声を録音する (Myボイスメモ登録)**

待受中にマイクから音声を録音します。最大約30秒間録音できます。録音したMyボイスメモ はデータフォルダ(本体メモリのメインフォルダ)の「サウンドタブ」に保存されます。 ■ メインメニューから録音する場合

#### 待受画面で

**<sup>1</sup>** G **「メモ」を選択し、**G**【選択】** 3**「Myボイスメモ」** 1**「録音」**

■サイドキーから録音する場合

( 待受画面で )

**1 シャッター/メモ**g**(サイドキー)** 3**「Myボイスメモ録音」**

**<sup>2</sup>** G**【開始】 録音開始 約30秒経過または**G**【停止】で録音終了**

#### ターご注意

● データフォルダの空き容量が足りない場合は、エラーメッセージが表示されます。不要なデータを削除して 空き容量を確保してください。

#### **SDI お知らせ**

- 録音したMyボイスメモのデータは、Myボイスメモ一覧とデータフォルダの「サウンドタブ」から再生でき ます。
- 録音したMyボイスメモのファイル名は、以下の形式で保存されます。 例: 2011年10月10日12時34分56秒に録音して保存した場合 「20111010\_123456.kmv」
- 録音したMyボイスメモを再生するには、以下の手順で行います。

#### ■ 緑音直後に再生する場合 Myボイスメモ録音画面でアッ【再生】を押す

Myボイスメモ 一覧画面 $= 20111010$  123825.kmv

)<br>Myボイスメモー覧

£20111010\_124331.kmv<br>£20111010 125854.kmv

- 録音直後以外で再生する場合 待受画面で/通話中に◉ ▷ 「メモ」を選択し、◉ 【選択】 ▷ [3] 「Myボイスメモ」 ▷ 2「再生」 再生したいMyボイスメモを選択し、G【再生】 または 待受画面でシャッター/メモ□□ (サイドキー) ▶ 4 「Mvボイスメモ再生」 ▶ 再生
	- したいMyボイスメモを選択し、⊙ [再生] 通話中にMyボイスメモを再生すると、再生内容が自分と相手の両方に聞こえます。

● Myボイスメモー覧画面で以下の操作を行うと、メニュー画面が表示されます。

Myボイスメモー覧画面でF77 【メニュー】 以下の項目から選択します。

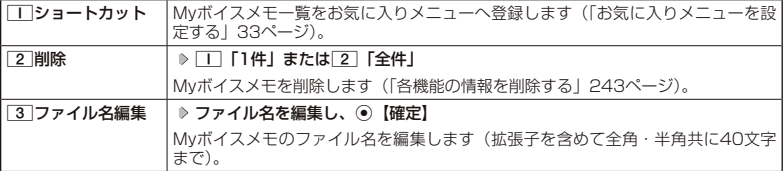

● 通話中以外でMyボイスメモ再生中に「回」を押すと、スピーカー/イヤースピーカーでの再生を切り替えるこ とができます。

### ◯ 通信中の電話の着信を設定する (通信中着信) 機能番号17

通信中(通話中、パケット通信中、PIAFS通信中、フレックスチェンジ方式通 信中)に電話がかかってきたとき、着信を許可するかどうかを設定します。

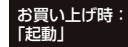

「起動」

 $($ 待受画面で  $)$   $)$   $)$   $\Box$   $>$   $\Box$ 

#### 以下の項目から選択します。

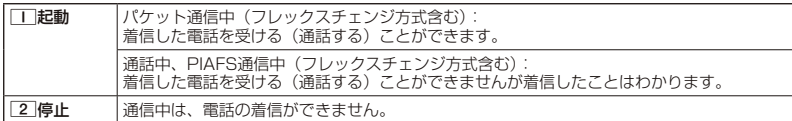

#### 5. 广注意

- ●「通信中着信」を「工」「起動」に設定していても、通信環境によっては着信できないことがあります。
- 通信中に着信があった場合、電話を受けると通信が切断されます。

#### **Dambul**

● Fメールの送受信中は、通信中着信動作を行うことができません。

### 通信中のメール受信を設定する (通信中メール受信) 機能番号18

通信中(通話中、パケット通信中、PIAFS通信中、フレックスチェンジ方式通 信中)にEメール/ライトメールの受信を許可するかどうかを設定します。

 $\left( \frac{1}{2} \frac{1}{2} \frac{1}{2$ 

以下の項目から選択します。

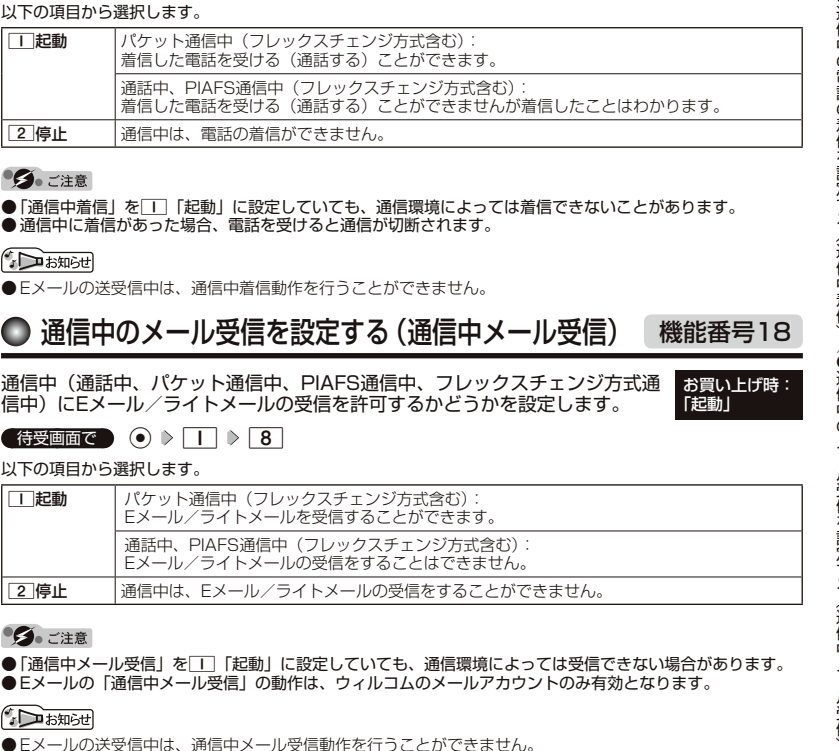

#### **S**.ご注意

●「通信中メール受信」を「丁「起動」に設定していても、通信環境によっては受信できない場合があります。

● Eメールの「通信中メール受信」の動作は、ウィルコムのメールアカウントのみ有効となります。

**DE ASSIGNED** 

● Eメールの送受信中は、通信中メール受信動作を行うことができません。

### プロフィールを登録/確認する (プロフィール) 機能番号0

#### プロフィールの詳細を登録する

自分のプロフィールを登録します。

#### 【 待受画面で 】

#### **<sup>1</sup>** G 0 G**【表示】** f**【メニュー】** 6**「編集」**

以下の項目から選択します。

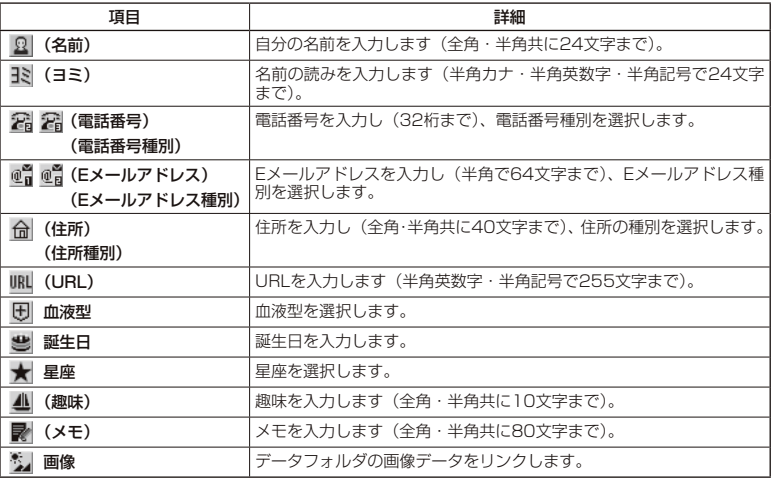

・各項目の入力方法は、「アドレス帳に登録する」(60ページ)をご参照ください。

#### **2 各項目を入力し、◉【登録】または** アフッ】 【登録】

#### ●●ご注意

● 「アカウント設定」 (98ページ) で「アカウント1」/「アカウント2」の「メールサーバー設定」を設定し ているときは、プロフィールのEメールアドレス1/Eメールアドレス2を編集できません。

#### **Daxid**

●「電話番号1」には、自分の電話番号がすでに登録されています。変更することはできません。

●「Eメールアドレス3」は、オンラインサインアップ(72ページ)で取得した自分のEメールアドレスが自動 的に登録されます。変更することはできません。

登録したプロフィールの詳細を確認する

待受画面で G 0 G**【表示】**

#### ●●ご注意

- 「Eメールアドレス3」は、オンラインサインアップ(72ページ)を行っていない場合、表 示されません。
- ●「アカウント設定」(98ページ)で「アカウント1」/「アカウント2」の「メールサーバー 設定」を設定しているときは、「メールサーバー設定」に登録したEメールアドレスがプロ フィールのEメールアドレス1/Eメールアドレス2に表示されます。また、このときプロ フィールのEメールアドレスは編集できません。

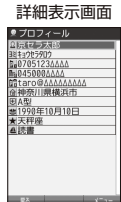

プロフィール

**/ Damot** 

● プロフィール詳細表示画面で、以下の項目を選択すると、各操作を行うことができます。

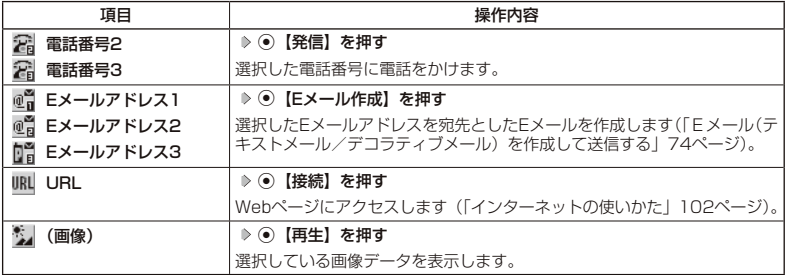

■プロフィール詳細表示画面のメニューを使う

#### **(ブロフィール詳細表示画面で ) アプリ 【メニュー】を押す**

以下の項目から選択します。表示される項目は、選択している項目により異なります。

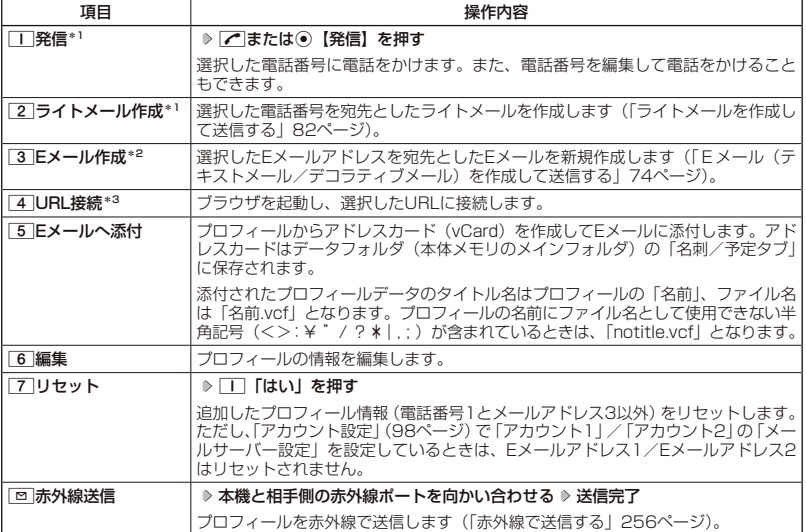

\*1:電話番号(電話番号1以外)を選択しているときのみ表示されます。

\*2:Eメールアドレスを選択しているときのみ表示されます。

\*3:URLを選択しているときのみ表示されます。

#### $\sim$   $\frac{1}{2}$

●国際ローミングの使用をお申し込みされた場合、電話番号1には、ローミングモードが「日本/ウィルコム」 のときは本機の電話番号が、それ以外のときはローミング用番号が表示されます(|国際ローミングを利用す<br>る(お申し込み必要)」240ページ)。

**234**

#### その他の便利な機能

o

通話時間についての機能や表示の設定を行います。

通話時間を表示する

「 通話時間の合計を表示する(累積通話時間) ――――――― 機能番号11

今までにかけた電話と、かかってきた電話の通話時間合計の目安を表示します。

### $\left(\begin{array}{c|c}\n\overline{a} & \overline{b} \\
\overline{b} & \overline{b} \\
\end{array}\right)$  (a)  $\left[\begin{array}{c|c} \overline{a} & \overline{b} \\
\end{array}\right]$

以下の項目が表示されます。

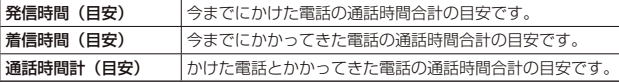

●この時間表示は目安です。

- 累積通話時間は999時間59分59秒まで表示されます。これを超えた場合、累積通話時間の表示は999時間 59分59秒で停止します。
- 累積通話時間のリセットは、以下の手順で行います。
	- 累積通話時間表示画面で ァァッ 【メニュー】 ▶ □ 「通話時間リセット」 ▶ 暗証番号を入力

通話中に通話時間を表示させる (通話時間目安表示) 機能番号12

通話時間目安表示を「ON」に設定すると、通話中に通話時間の経過が表示され、 通話終了後に通話時間が表示されます。

**(特受画面で) (● )> || | > |2 | > || | CON」または 2 | COFF」** 

●この時間表示は目安です。

エニーキーアンサーを設定/解除する(エニーキーアンサー) 機能番号14

エニーキーアンサーを「ON」に設定すると、電話がかかってきたとき、 **|0|∼9|、#|、**回、回、|wEBのいずれかのキーを押して電話を受けるこ とができます。 「OFF」に設定すると、「COみで電話を受けられます。 は、全部の間違い表示されます。<br>
は、原因時間(国安) → シまでにかかってきた電話の通話時間合計の目安です。<br>
- 第二回時間(国安) → 今までにかかってきた電話の通話時間合計の目安です。<br>
- 第二回時間(国安) → 少けた電話とかかってきた電話の通話時間合計の目安です。<br>
- 全部情報計 (国安) かけた電話とかかってきた電話の通話時間合計の目安です。<br>
- 全部情報時間で、カードのの間違うのの最もなどになります。<br>
- 全

**( 待受画面で ) (●) ▷ | Ⅰ | ▷ | 4 | ▷ | Ⅰ | [ON] または 2 | [OFF]** 

本体を開いたときの動作を設定する (着信時フォルダオープン) 機能番号16

電話の着信時に本体を開いて電話を受けたり、着信音を消したり、本体を振動 させたりするなどの設定を行います。

待受画面で G 1 6

以下の項目から選択します。

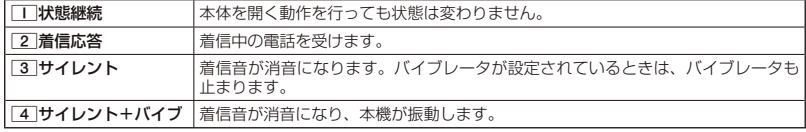

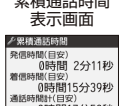

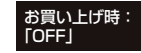

お買い上げ時: 「状態継続」

お買い上げ時: 「ON」

### ● 上下キーに機能を設定する (上下キー割り当て) 機能番号95

お買い上げ時: 「送受信メールBOX」

#### 待受中にフロントジョグキー(\*)で行うことのできる操作を設定します。

( 待受画面で ) ( ) > | 9 | > | 5 |

以下の項目から選択します。

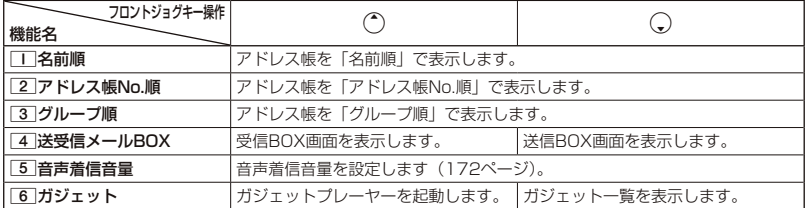

●5●ご注意

●ここで設定したフロントジョグキー操作は、待受中のみ行うことができます。待受中以外の状態では、通話 中は受話音量調節、着信中は着信音量調節などの操作になります。

### センターキーの長押しに機能を設定する (センターキー長押下割り当て) (機能番号96

待受中にセンターキー長押しで行うことのできる機能を設定します。

 $\left( \frac{1}{2} \frac{1}{2} \frac{1}{2$ 

以下の項目から選択します。

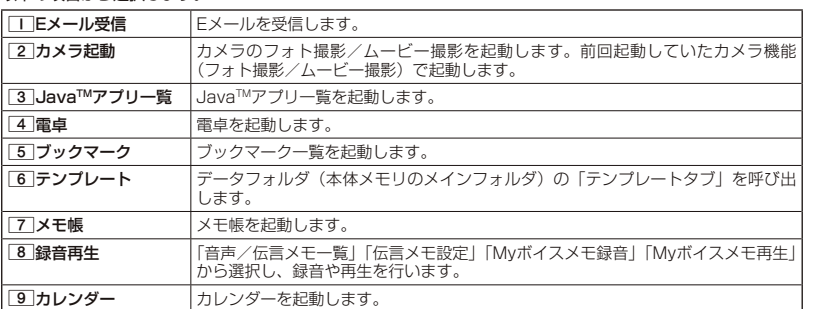

ターご注意

●ここで設定したセンターキー長押し操作は、待受中のみ行うことができます。

お買い上げ時: 「Eメール受信」

### 電卓を使う( 電卓)

電卓として使用します。電卓はメインディスプレイ中央の操作ガイドを見ながら操作すること ができます。

#### ( 待受画面で

**<sup>1</sup>** G **「アクセサリ」を選択し、**G**【選択】** 1**「電卓」**

#### **22 ダイヤルキーと以下のキーを使用して計算する**

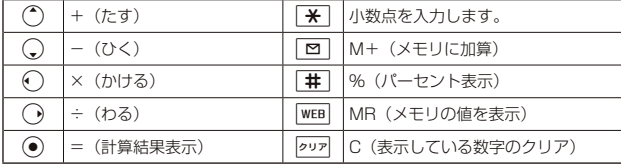

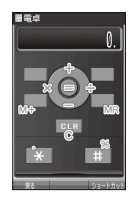

#### **Daxied**

- 電卓機能の表示可能な桁数は10桁までです。
- 
- <u>@p</u>]を続けて2回押すとメモリをクリアします。<br>● 計算の結果にエラーが出た場合は「E」が表示されます。このとき<u>@p</u>]を押すとエラーが解除されます。
- ●「すぐ文字」(59ページ)を「ON」に設定しているときに以下の操作を行うと、待受画面で数字を入力して 電卓を利用することができます。
	- 待受画面で電話番号入力欄に数字を入力 ▷ [亚]【ダイヤル画面】 ▷ [ァァハ]【メニュー】 ▷ 「電卓」を選択し、 G【選択】 計算する

平型イヤホンマイクを接続する (イヤホン自動応答) 機能番号19

「イヤホン自動応答」を「ON」に設定すると、平型イヤホンマイク(市販品) を接続しているときに、手元で操作しなくても「イヤホン自動応答秒数」( 236 ページ)で設定した時間が経過すると、自動的に電話を受け取ることができます。

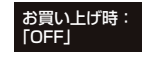

待受画面で G 1 9 1**「ON」または**2**「OFF」**

#### ターご注意

- 伝言メモ(44ページ)が同時に設定されているときは、設定時間の短いほうが優先されます。
- 平型イヤホンマイクのスイッチでも着信応答ができます。
- ●イヤホンマイクは平型プラグのものが使用できます。

#### **AD お知らせ**

●平型イヤホンマイクで通話を終了する場合は「へ、または平型イヤホンマイクのスイッチを押してください。

● 平型イヤホンマイクの使いかたについては、平型イヤホンマイク(市販品)の取扱説明書をご参照ください。

### 平型イヤホンマイクの応答時間を設定する(イヤホン自動応答秒数) 機能番号10

「イヤホン自動応答」(236ページ)を「ON」に設定しているとき、自動的に 電話を受け取るまでの時間(応答時間)を「00秒」~「30秒」に設定できます。 お買い上げ時: 「09秒」

### 待受画面で G 1 0 **応答時間を入力し、**G**【選択】**

### ◯ 現在の位置情報を通知する

一つの基地局のカバーするエリアが半径100~500mという利点を生かし、発信/着信の際に 把握する近隣の基地局からの情報を利用した位置情報サービスが情報提供会社から提供されて います。

- ・LI(Location Information/位置情報通知)機能:本機が認識する複数の基地局とその電界 強度を通知する機能です。この機能によって、自分がいる位置またはその周辺の情報などを 知ることができます(測位の誤差が発生する場合があります)。
- ・自動位置情報送出:「LI設定」を「ON」に設定すると、自動位置情報送出を設定することが できます。

 本機に通知許可番号として登録している電話番号から遠隔操作で現在位置の送出を要求され た場合、自動的に位置情報を通知します。

●●ご注意

● 管理者ロックの「位置情報機能の設定変更を許可」(216ページ)が「許可しない」に設定されているときは、 位置情報機能の設定を変更することができません。

│LI機能を設定する(LI設定) はらして インストリック 機能番号91

「LI設定」を「ON」に設定すると、「自動位置情報送出」を設定することができ、 位置情報サービスを利用することができます(ウィルコムへの加入、およびウィ ルコム位置検索サービスまたは位置情報サービス提供会社などへのお申し込み が必要)。位置情報サービスを利用すると、遠隔操作により、移動する人や物 などの位置を、パソコンなどのディスプレイ上にリアルタイムで表示します。 迷子防止や物品の管理のためなどに設定することができます。

自動位置情報送出では、以下の3つの機能を設定することができます。

- ・自動位置情報送出
- ・位置情報送出時の送出確認音の設定
- ・位置情報を通知する電話番号(通知許可番号)の登録/修正/消去

#### 待受画面で

 $\blacksquare$   $\odot$   $\triangleright$   $\blacksquare$   $\triangleright$   $\blacksquare$   $\triangleright$   $\blacksquare$   $\blacksquare$   $\blacksquare$   $\blacksquare$   $\blacksquare$   $\blacksquare$   $\blacksquare$   $\blacksquare$ 

現在の自動位置情報送出の設定状況が表示されます。

#### **<sup>2</sup>** G**【設定】 暗証番号を入力**

以下の項目から選択します。

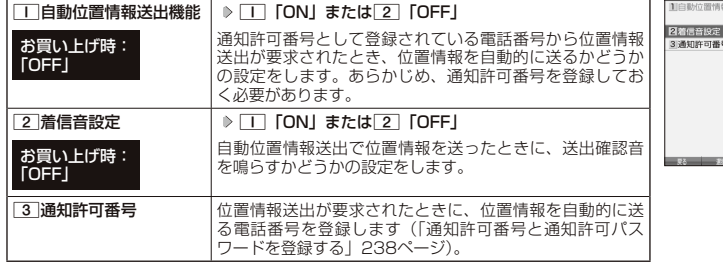

送出設定画面▶自動位置情報送出設定 ï. **DOF** 

自動位置情報

お買い上げ時: **TOFFI** 

#### **SDI お知らせ**

- ●「■「自動位置情報送出機能」で位置情報を送る相手の電話番号は、「3」「通知許可番号」で設定します(「通 知許可番号と通知許可パスワードを登録する」 238ページ)。
- [\_]「自動位置情報送出機能」を設定すると、メインディスプレイに「[<u>1]</u>」が表示されます。「LI設定」が<br>- [2]「OFF」に設定されているときは、「[<u>1</u>]」は表示されません。

●現在の位置情報を通知する **237**●現在の位置情報を通知する

#### その他の便利な機能

#### ■ 通知許可番号と 通知許可 パスワードを 登録する 機能番号913

自動位置情報を送る電話番号を、「通知許可番号」として登録します。 電話番号は5件まで登録することができ、それぞれに通知許可パスワード を設定します。通知許可パスワードについては、ウィルコム、またはご 利用の位置情報サービス提供会社へお問い合わせください。

お買い上げ時:

通知許可番号:未登録 通知許可パスワード: 未登録

#### 自動位置情報送出設定画面で

**<sup>1</sup>** 3**「通知許可番号」 登録する番号を選択** f**【メニュー】** 1**「登録」**

**2 通知許可番号を入力し、◯ ▷ 通知許可パスワードを入力し、 ● 【登録】** 

#### **Dasside**

● 入力できる通知許可番号は20桁までです。

● 入力できる通知許可パスワードは1桁から8桁までです。

■ 通知許可番号と 通知許可パスワードを 編集/削除する

登録した通知許可番号と通知許可パスワードを編集/削除します。

#### **( 自動位置情報送出設定画面で )│3│「通知許可番号」 》編集または削除する番号を選択 ▷ |ァァッ| 【メニュー】**

以下の項目から選択します。

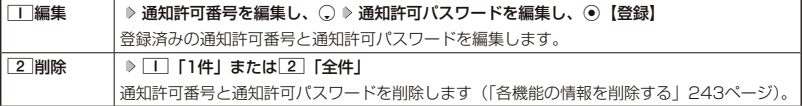

#### 位置情報を通知する

「LI設定」を「ON」に設定すると、必要なときに任意の電話番号(位置表示用ディスプレイな どの周辺機器)に位置情報を通知することができます。

#### 待受画面で b**を長く(1秒以上)押し、ダイヤル画面に「 」を表示させる 電話番号を入力する**  $\sqrt{ }$

#### **SDI お知らせ**

- 電話番号は、発信履歴(38ページ)、着信履歴(38ページ)、アドレス帳(60ページ)からも呼び出すこと ができます。
- 位置情報を通知または送出するときは、分計発信(267ページ)を使用できます。

#### 相手から位置情報送出の要求があったとき

「LI設定」および「自動位置情報送出機能」を「ON」に設定すると、あらかじめ登録している「通 知許可番号」から位置情報送出の要求があったとき、自動的に位置情報を送ります。詳しくは、 ウィルコム、またはご利用の位置情報サービス提供会社へお問い合わせください。

#### **Danmot**

● 本機を操作中に位置情報送出の要求があったとき、操作が中断または中止されます。

### 所在位置を登録する

「LI設定」および「自動位置情報送出機能」を「ON」に設定すると、本機の所在位置を登録で - https://www.chip.com/indulfination.com/indulfination.com/indulfination.com/indulfination.com/indulfination.c<br>きます。位置情報送出の要求があったときは、登録した情報が送られます。また、位置情報と 一緒に、そのときの状態を「ステータスコード」を使って登録することもできます。詳しくは、ウィ ルコム、またはご利用の位置情報サービス提供会社へお問い合わせください。

■ 所在位置のみ登録する

待受画面で

#### **<sup>1</sup>** 0**を長く(1秒以上)押す**

位置情報送信画面が表示されます。

#### **2 ~ を押す**

位置情報動作中画面が表示されます。送信が終了すると、送信終了画面に切り替わり、待受画面に戻ります。

■ 所在位置と ステータスコードを登録する

#### **● 待受画面で | d + | d ステータスコードを入力する d b + | d b | r |**

ターご注意

● ステータスコードを登録する際は、184発信、186発信、分計発信は使用できません。

 $\bigcap$   $\overline{\text{b}}$   $\text{b}}$ 

● ステータスコードは「1」~「20」の範囲で入力してください。ステータスコードの詳細についてはウィルコム、 またはご利用の位置情報サービス提供会社へお問い合わせください。

### 国際ローミングを利用する(お申し込み必要)(国際ローミング) (機能番号94

ウィルコムに別途国際ローミング契約をお申し込みになると、本機が台湾やタイでも使用でき るようになります。台湾やタイでご使用になる場合には、本機をローミングモード(日本以外) に切り替える必要があります。利用できる「対応エリア」、「地域」、「国」なども含め、詳細に ついては、ウィルコムサービスセンターにお問い合わせください。

本機を充電する際のACアダプタ (ADO1KC) は、AC100~240Vに対応しています。海外旅 行用変圧器を使用しての充電は行わないでください。

#### ローミングモードに切り替える

ローミングモードで使用するには、ローミングモードへ切り替える必要があります。

 $\left( \frac{1}{2} \frac{1}{2} \frac{1}{2$ 

以下の項目から選択します。

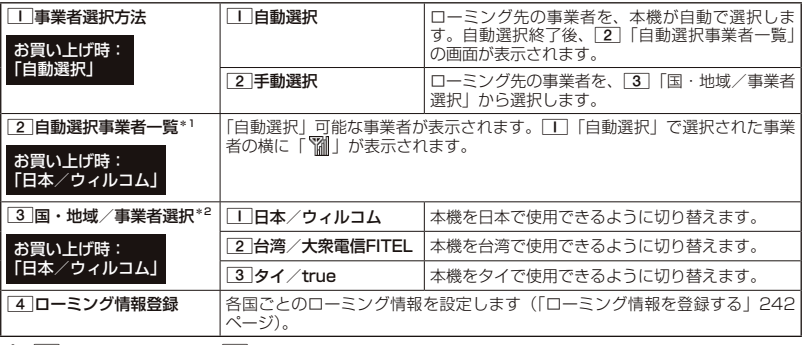

\*1: □□「事業者選択方法」で□□「自動選択」を選択した場合にのみ選択できます。

\*2 : | | | 事業者選択方法] で[2] 「手動選択」を選択した場合にのみ選択できます。

#### 多二注意

● 11 「自動選択」で台湾やタイでご使用する際は、入国時に本機の電源のOFF/ON (31ページ) をしてく

- ださい。日本に帰国した際も、本機の電源のOFF/ONをしてください。<br>●[2]「手動選択」で台湾やタイでご使用する際は、入国時に[3]「国・地域/事業者選択」をその国・地域/ 事業者に切り替えてください。日本に帰国した際は、必ず3「国・地域/事業者選択」を1「日本/ウィ ルコム」に切り替えてください。

#### **Dambul**

- ●ローミングモードに切り替えると、メインディスプレイに「 脳」が表示されます。
- ●ローミングモードでは、以下の機能はご利用になれません。
	- ・自動時刻補正
	- ・安全運転モードのネットワーク応答
	- ・発信者番号付加機能(184、186)
	- ・分計発信
	- ・ライトメール送信・受信
	- ・Eメール自動受信

・通信中メール受信 ・サービス問合せ ・ソフトウェア更新

・リモートロック ・LI設定 ・通信中着信

● ローミングモード時は、時差情報により本機の時刻は現地時間に合わせて自動的に調整されます。

#### ローミングモードで電話をかける

ローミングモードで電話をかけるには、直接相手の電話番号を入力し、√を押します。 ローミング国・地域から日本など他の国や地域に電話をかけるときには、国際プリフィックス 番号の入力が必要となります。

#### ローミングモードで電話を受ける

ローミングモードで電話を受けるには、ローミング電話番号、ウィルコムの電話番号のどちら でも電話を受けることができます。ただし、ウィルコムの電話番号で電話を受けるには、ウィ ルコムへのお申し込みが必要となります。

#### . 国際プリフィックス番号を簡単<u>に付ける</u>

ローミングモードのご利用時に、日本など他の国や地域に電話をかけるときには、相手の国番 号の前に「 国際プリフィックス番号」を付ける必要があります。本機では、簡単な操作で国際 プリフィックス番号を入力することができます。

例:日本の「070-1234-xxxx」という番号に電話をかける場合

#### (待受画面で)

 $\overline{\mathbf{1}}$   $\overline{\mathbf{1}}$   $\overline{\mathbf{1}}$   $\overline{\mathbf{1}}$   $\overline{\mathbf{2}}$   $\overline{\mathbf{1}}$   $\overline{\mathbf{2}}$ 

国際プリフィックス番号と日本の国番号が表示されます。

**2**  $\boxed{7}$   $\rightarrow$   $\boxed{0}$   $\rightarrow$   $\boxed{1}$   $\rightarrow$   $\boxed{2}$   $\rightarrow$   $\boxed{3}$   $\rightarrow$   $\boxed{4}$   $\rightarrow$   $\boxed{x}$   $\rightarrow$   $\boxed{x}$   $\rightarrow$   $\boxed{x}$   $\rightarrow$   $\boxed{x}$ 

相手の電話番号から、先頭の「0」を除いた番号(ここでは「701234 x x x x 」)を入力します。

### **<sup>3</sup>** b**を押す**

#### **Dambul**

- 発信履歴、着信履歴、ダイヤルメモ、またはアドレス帳に登録されている電話番号に国際プリフィックス番 号を付加して電話をかけるには、以下の手順を行います。
	- 発信履歴/着信履歴の電話番号に付加する場合 待受画面で⊙(発信履歴)または⊙(着信履歴) ▷ アァハ|【メニュー】 ▷ [2]「発信」 ▷ ○で表示されて いる電話番号の頭にカーソルを合わせる ▷ | \* | ▷ | \* | ▷ | / 0

#### ■ ダイヤルメモの電話番号に付加する場合 待受画面で◉ ▶ 「メモ」を選択し、◉【選択】 ▶ [4]「ダイヤルメモ」 ▶ ①で利用したいダイヤルメ モを選択 ▷ 『アッ』【メニュー】 ▷ □□ 「発信」 ▷ ○で表示されている電話番号の頭にカーソルを合わせる  $\mathbb{P} \times \mathbb{P} \times \mathbb{P}$

■ アドレス帳に登録されている電話番号に付加する場合 待受画面で「⊡」 ♪ アドレス帳データを選択し、 ◉【詳細表示】 ▷ 電話番号を選択 ▷ 『テッ』 【メニュー】 3「発信」 Kで表示されている電話番号の頭にカーソルを合わせる d d b

### ローミング情報を登録する ( ローミング情報登録) 機能番号944

ローミング情報の登録は、手入力による登録と、ローミングメール登録の2種類の方法がありま す。ここでは、手入力による登録方法を説明します。

#### ( 待受画面で

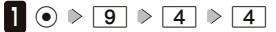

以下の項目から選択します。

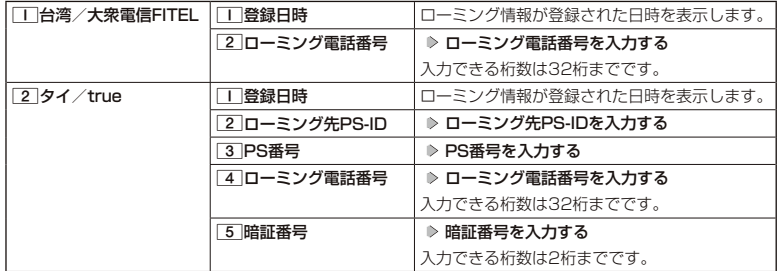

#### **<sup>2</sup>** G**【登録】を押す**

#### **JO BRIGHT**

- ●ローミングメール登録とは、お客様がウィルコムサービスセンターで国際ローミングのお申し込みをされた 後、約1時間程でライトメールにてローミング情報が通知され、自動的に本機に登録される方法です。
- ●ローミング情報をリセットした場合は、以下の手順で登録し直します。

#### ■タイの場合

ローミングメールで通知された内容をコピー ▷ 待受画面で⊙ ▷ [9] ▷ [4] ▷ [4] ▷ [2] 「タイ/true」<br>|▷ 「はい」を選択し、◉ 【選択】 ▷ ローミング情報が入力されていることを確認し、◉ 【登録】

●ローミング電話番号を登録すると、登録した電話番号をプロフィール(「プロフィールを登録/確認する」 232ページ)で確認することができます。

#### ローミング情報を削除する

選択した国のローミング情報をすべて削除します。

● 待受画面で ● (●) ▷ | 9 | > | 4 | ▷ | 4 | ◇ 削除したい国のローミング情報を選択し、 F7<sup>1</sup> | 削除】 ▷ 1**「はい」**

## ○ 各機能の情報を削除する

発信履歴やアドレス帳など、各機能の情報を削除するには、アッ【メニュー】でメニューを表示 させて、「削除」を選択します。機能によって、「削除」を選択した後、「1件」、「全件」などの 削除方法を選択します。

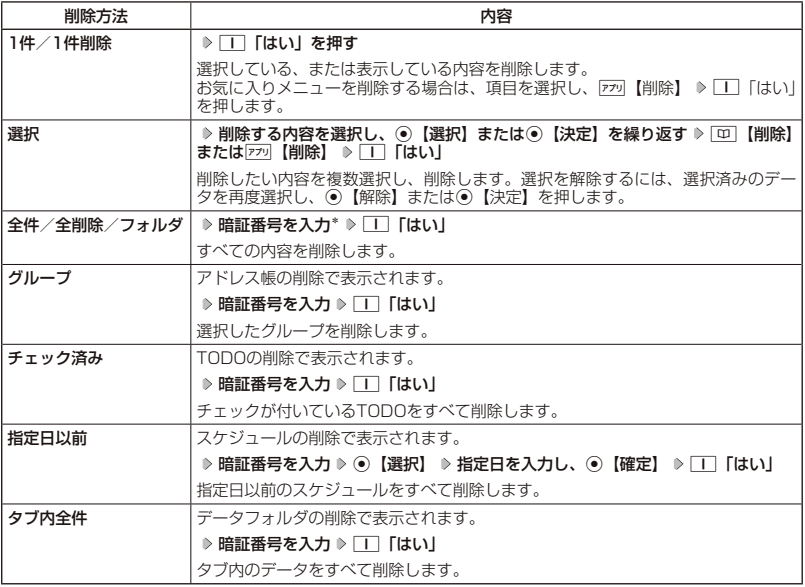

\*:発信履歴/着信履歴/不在着信履歴を全件削除する場合、入力する必要はありません。

### **● QRコードリーダーを使う**

#### QRコードについて

QRコード (Quick Response Code) とは、豊富な情報量を持った2次元コードです。 本機のカメラでQRコードを読み取ったり、データフォルダ(本体メモリ/microSDカード)に 保存したQRコードの画面を解析することができます。読み取ったEメールアドレスやURL、住 所などの文字情報を使って、アドレス帳登録やメール作成などが行えます。

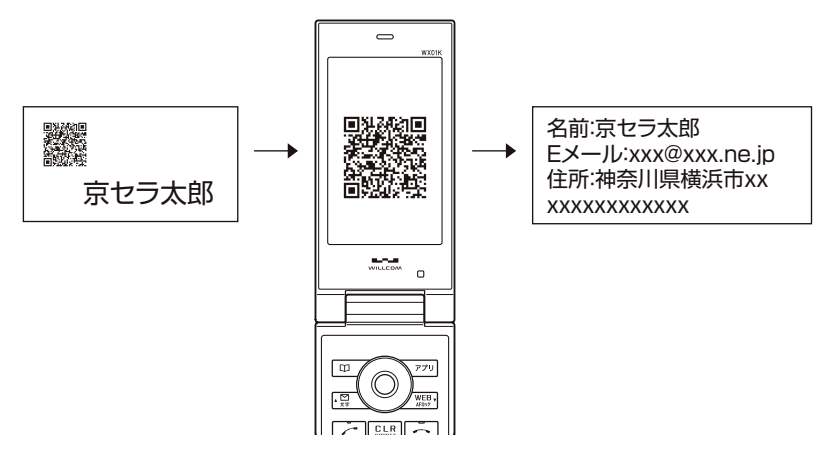

ターご注意

● QRコードが汚れている、かすれている、印刷が薄いなどの場合は、読み取れないことがあります。

#### QRコードを読み取る

カメラでQRコードを読み取ります。 ■ カメラから起動する場合

#### (待受画面で)

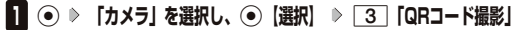

■アクセサリから起動する

待受画面で

- **<sup>1</sup>** G **「アクセサリ」を選択し、**G**【選択】** 3**「QRコードリーダー」** 1**「撮影する」**
- **2 QRコードを画面の赤色の枠に合わせる( ▷ (●) 【読込】を押して、QRコードを画面の赤色の枠に合わせる操作 を繰り返す)\***

\*:連結コードを読み取るときに操作します。 読み取りできなかった場合は、G【再読込】を押してください。

**Danmot** 

● 読み取り中に、 (•) 【AF】を押すとフォーカスを調整できます。

●暗い場所で読み取る場合は、9を押して撮影ライトを点灯してください。

● カメラからは、以下の手順でも起動することができます。

待受画面で◉ ▷ 「カメラ」を選択し、◉ 【選択】 ▷ □□「フォト撮影」 ▷ ቮን 【メニュー】 ▷ [\*] [QRコー ドモード」

●以下のコードも読み取ることができます。

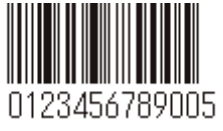

JANコード 連結コード

2

● 連結コードを読み取り中に着信などによって中断した場合も、それまでに読み取ったQRコードは一時的に保 存されます。再度、QRコードリーダーを起動すると確認画面が表示されます。□■「はい」を押すと、読み 取りを再開することができます。

■ QRコードリーダーのメニューを使う

データフォルダ(本体メモリ/microSDカード)に保存したQRコードの読み取り、保存した 解析結果の表示、QRコードリーダーのバージョン情報の確認ができます。

待受画面で G **「アクセサリ」を選択し、**G**【選択】** 3**「QRコードリーダー」**

以下の項目から選択します。

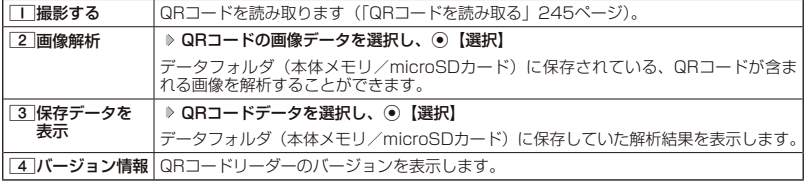

■ QRコード 解析画面のメニューを使う

#### **(解析結果画面で) アプリ メニュー**

以下の項目が表示されます。表示できる項目は、選択している項目により異なります。

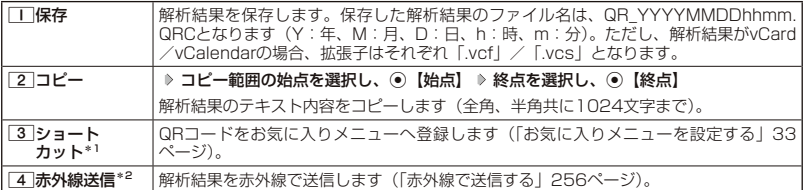

\*1: 本体メモリのデータフォルダに保存されているQRコードのデータの場合のみ表示されます。

\*2: データフォルダに保存されているQRコードデータの場合のみ表示されます。

#### ■ QRコード解析結果の情報を利用する

#### 解析結果画面で  **電話番号/Eメールアドレス/URLを選択し、**G**【選択】**

以下の項目が表示されます。表示できる項目は、選択している項目により異なります。

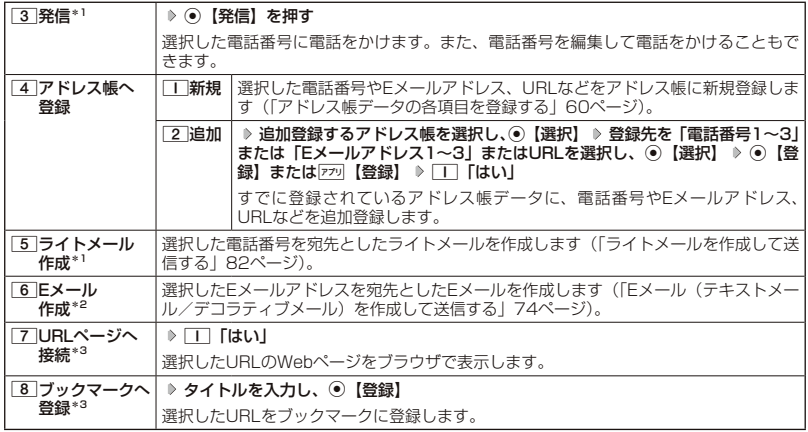

\*1:電話番号を選択した場合のみ表示されます。

\*2:Eメールアドレスを選択した場合のみ表示されます。

\*3:URLを選択した場合のみ表示されます。

#### **Dambul**

● 特定のフォーマットで作成されたQRコードの場合、解析結果の情報を利用して以下の操作が行えます。

■アドレス帳データを登録する 解析結果画面で「アドレス帳一括登録」を選択し、G【選択】

■Eメールを作成する 解析結果画面で「Eメール作成」を選択し、⊙【選択】

■ ブックマークに登録する 解析結果画面で「ブックマーク登録」を選択し、◉【選択】 ▷ ◉【登録】 ※QRコードによっては、上記の操作を行ったときに特定の情報が反映されない場合があります。

### JavaTMアプリについて

JavaTMアプリとは、PHSや携帯電話でゲームなどがご利用いただけるアプリケーションソフト です。JavaTM対応サイトからお好みのアプリケーションをインストールし、本機でお楽しみい ただけます。

●●こ注意

●管理者ロックの「Java™アプリの使用を許可」(215ページ)が「許可しない」に設定されているときは、 JavaTMアプリの使用、インストールができません。

JavaTMアプリをインストールする

JavaTM対応サイトからお好みのアプリケーションをインストールできます。インストールし たアプリケーションは、「アプリ一覧」に保存されます。アプリケーションには2種類のデータ (「.jad」「.jar」)があります。

■公式サイトからインストールする場合

 待受画面で B 1**「公式サイト」 画面の指示に従って「ゲーム/アプリ」などをインストールする** または

 待受画面で f **「公式サイトから探す」を選択し、**G**【決定】 画面の指示に従って「ゲーム/ア プリ」などをインストールする**

■データフォルダに保存されている「.jad」「.jar」を使用してインストールする場合

 待受画面で G **「データフォルダ」を選択し、**G**【選択】 フォルダ/「microSD」を選択し、**G**【選 択】( 暗証番号を入力\*1/**1**「microSDデータ」\*2)** M**で「その他タブ」を選択し、**G**【ファイルへ】 または**L **拡張子が「.jad」のファイルを選択し、**G**【登録】** 1**「はい」**

\*1:「プライベートフォルダ」を選択したときに操作します。

\*2:microSDカード挿入時、「microSD」を選択したときに操作します。

**S**.ご注意

- インストールは、電波状況の良い場所で行ってください。電波状況が悪い場所や移動中は、正しくインストー ルされない場合があります。
- ●データフォルダの空き容量が足りない場合は、エラーメッセージが表示されます。不要なデータを削除して 空き容量を確保してください(「データを削除する」 166ページ)。

 $\sim$ 

● お客様がインストールされたアプリケーションの動作については、各アプリケーション提供会社へお問い合 わせください。

#### JavaTMアプリを起動する

アプリ一覧画面にはあらかじめプリインストールされているアプリケーションや、お客様がイ ンストールしたアプリケーションが登録されています。アプリケーションの起動は、ここから 行います。

 待受画面で f **起動したいアプリケーションを選択し、**G**【決定】 各アプリケーションの画面の指示 に従って操作する**

●●こ注意

- データフォルダの空き容量が足りない場合は、アプリケーションを起動できない場合があります。不要なデー タを削除して空き容量を確保してください(「データを削除する」 166ページ)。
- JavaTMアプリを起動した状態で本体を閉じても、JavaTMアプリは終了しません。
- ●操作ロック (201ページ) の「Java<sup>TM</sup>アプリ」が「禁止」に設定されていると、暗証番号の入力が必要です。

■ JavaTMアプリ一覧画面のメニューを使う

#### 待受画面で f **アプリケーションまたはフォルダを選択し、**f**【メニュー】**

以下の項目から選択します。表示される項目は、登録されている内容により異なります。

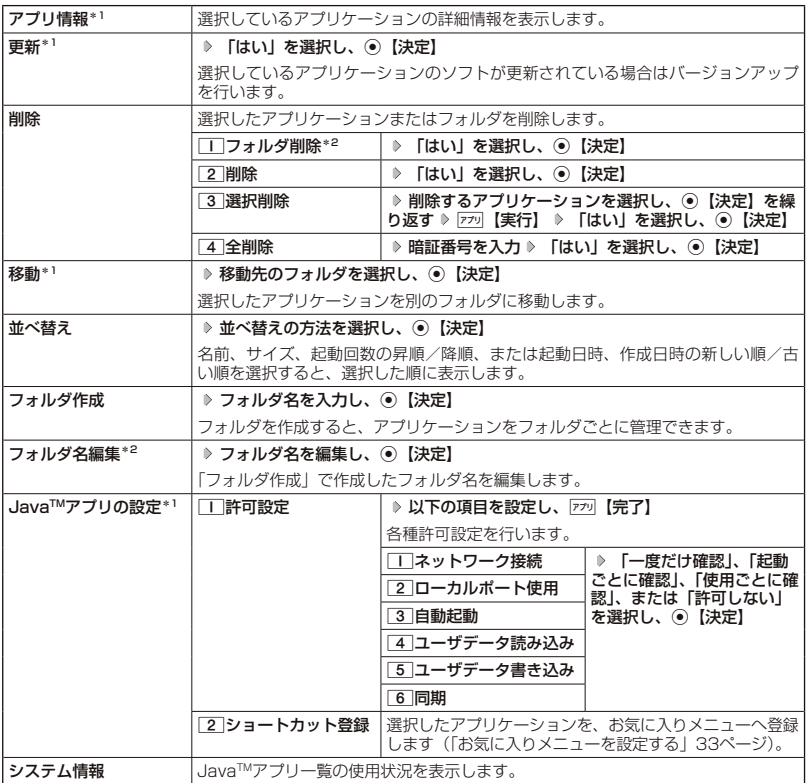

\*1 : アプリケーションを選択した場合のみ選択できます。<br>\*<sup>2</sup> : フォルダを選択した場合のみ選<mark>択できます。</mark>

#### **Dambul**

●プリインストールされているアプリケーションも削除できます。ただし、一度削除したアプリケーションは 復元できませんのでご注意ください。

### JavaTMアプリの設定をする

#### 待受画面で G **「JavaTM」を選択し、**G**【選択】**

以下の項目から選択します。

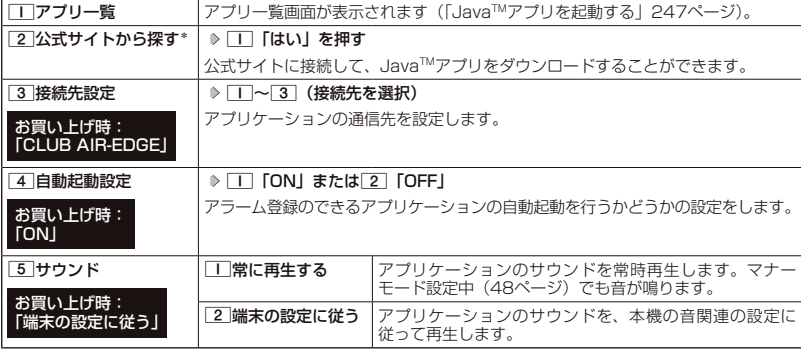

\*:ブラウザの表示モードは、「ケータイモード」で表示されます。

### データのバックアップをする

バックアップ機能を利用して、アドレス帳やスケジュール、TODOリスト、ブックマークをバッ クアップすることができます。バックアップしたデータは、再度呼び出して登録できます。 また、バックアップデータには、シークレット登録したデータも含まれます。 ・アドレス帳(60ページ) ・・ブックマーク(108ページ)<br>・スケジュール(189ページ) ・・・・TODOリスト(194ページ) ・スケジュール(189ページ)

#### シン・ご注意

●以下の管理者ロックが設定されているときは、バックアップを利用することはできません。

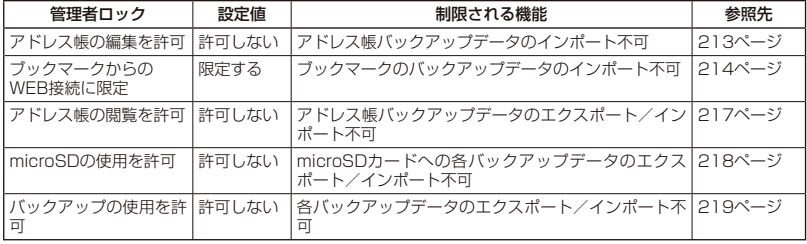

#### データをバックアップする

それぞれの機能に登録されているデータを、データフォルダ(本体メモリ/microSDカード) に エクスポート(書き込み)してバックアップしておくことができます。

#### ●●●ご注意

- エクスポート中はmicroSDカードを抜かないでください。
- ●バックアップしたファイルは再生できません。
- データフォルダ(本体メモリ/microSDカード)の空き容量が不足している場合は、エラーメッセージが表 示されます。不要なデータを削除し、空き容量を確保してください(「データを削除する」 166ページ)。

#### **JO BRIGHT**

● エクスポートしたデータはデータフォルダ(本体メモリのメインフォルダ/microSDカード)の「その他タブ」 に 保存されます。ファイル名は以下のとおりです。

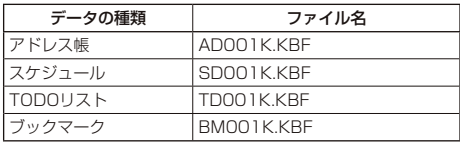

- ●エクスポートしたデータのファイル名は、変更することができます。ただし、ファイル名を変更した場合は、 バックアップデータをインポートすることはできません。
- ●データフォルダ(本体メモリのメインフォルダ/microSDカード)に同名のバックアップデータが保存され ている場合は、上書き確認画面が表示されます。上書きして登録するには、「工」「はい」を押します。
- バックアップデータは、データフォルダ (本体メモリ/microSDカード) から削除することができます (「デー タを削除する」 166ページ)。
- エクスポート中に、【■ を押したり、着信などによって中断された場合は、再度エクスポートし直してください。

■ データフォルダにエクスポートする

 待受画面で G **「アクセサリ」を選択し、**G**【選択】** 4**「バックアップ」(** 1**「データフォ ルダ」)\*** 1**「本体⇒データフォルダ」** 1**「アドレス帳」、**2**「スケジュール」、**3**「TODOリスト」、 または**4**「ブックマーク」 暗証番号を入力** 1**「はい」**

\*:microSDカード挿入時のみ操作します。

#### ■ microSDカードにエクスポートする

操作を行う前に、本体にmicroSDカードが正しく装着されているか、ご確認ください。

 待受画面で G **「アクセサリ」を選択し、**G**【選択】** 4**「バックアップ」** 2**「microSD」** 1**「本体⇒microSD」** 1**「アドレス帳」、**2**「スケジュール」、**3**「TODOリスト」、または** 4**「ブックマーク」 暗証番号を入力** 1**「はい」**

#### .<br>*「*バックアップデータをインポートする

データフォルダ(本体メモリ/microSDカード)に保存されているバックアップデータを、そ れぞれの機能に保存し直します。

#### ●●ご注意

- ●インポートすると、本機に登録されているデータは削除され、バックアップデータが新しく登録されます。 インポートする際は十分ご注意ください。
- インポート中はmicroSDカードを抜かないでください。

#### **DE BRIGHT**

●インポート中に、■を押したり、着信などによって中断された場合は、再度インポートし直してください。 ● 本機 (WX01K) 以外のバックアップデータも、本機にインポートすることができます。 インポートできるバッ クアップデータの種類は以下のとおりです。事前に、本機の本体メモリ、またはmicroSDカードの「PRIVATE」 フォルダ⇒「KYOCERA」フォルダ⇒「DATA」フォルダにバックアップファイルを保存しておいてください。

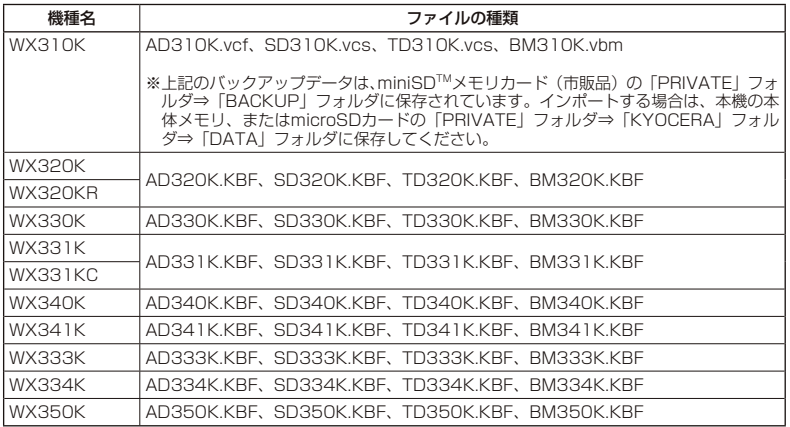

#### ■ データフォルダからインポートする

 待受画面で G **「アクセサリ」を選択し、**G**【選択】** 4**「バックアップ」(** 1**「データフォ ルダ」)\*** 2**「データフォルダ⇒本体」** 1**「アドレス帳」、**2**「スケジュール」、**3**「TODOリスト」、 または**4**「ブックマーク」 暗証番号を入力 データを選択し、**G**【選択】** 1**「はい」** \*:microSDカード挿入時のみ操作します。

■ microSDカードからインポートする

操作を行う前に、本体にmicroSDカードが正しく装着されているか、ご確認ください。

 待受画面で G **「アクセサリ」を選択し、**G**【選択】** 4**「バックアップ」** 2**「microSD」** 2**「microSD⇒本体」** 1**「アドレス帳」、**2**「スケジュール」、**3**「TODOリスト」、または** 4**「ブックマーク」 暗証番号を入力 データを選択し、**G**【選択】** 1**「はい」**

#### パソコンツールを使ってバックアップする

本機とPCをUSBケーブル(別売)で接続して市販のパソコンツールを利用すると、パソコンに データをバックアップすることができます。

待受画面で

**1 パソコンの電源を入れる**

**2 本機を待受画面にし、本機とパソコンをUSBケーブルで接続する**

**3 本機で**2**「データ転送」を押す**

**4 パソコンの操作を行う**

●●●ご注意

- ●すでに本機とパソコンをUSBケーブルで接続して、モデムやマスストレージとして利用している場合、また は手順3で機能を選択しなかった場合にデータ転送をするときは、以下の操作を行います。 ( ▶ パソコンからUSB切断の操作をする) \* ▶ USBケーブルを本機から抜く ▶ 手順2~3の操作をする
	- \*:マスストレージ接続中の場合に操作します。

# 赤外線通信の使いかた  **赤外線通信の使いかた**

### 赤外線通信について

赤外線通信の機能を持つ機器と本機で、赤外線を使用してデータの送受信を行うことができま す。 赤外線の送信または受信で1回につき扱うことができるデータは以下のとおりです。

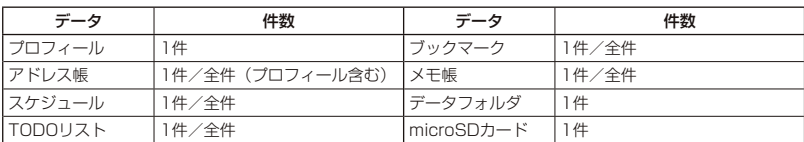

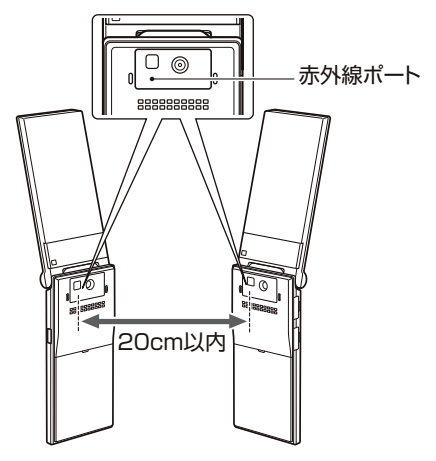

赤外線通信の通信距離は20cm以内です。また、データの送受信が終わるまで、本機の赤外線ポートを相手側の 赤外線ポート部分に向けたまま動かさないでください。

#### ●●●ご注意

- 赤外線通信中は、以下の機能の指定時刻が経過しても、起動しません。赤外線通信完了後に起動します。また、 ……<br>赤外線通信中はUSB通信は行えません。<br>・アラーム
	-
	- ・TODOアラーム<br>・Java™自動起動 ・スケジュールアラーム
- 赤外線ポートが汚れていると、正常に通信できない場合があります。このような場合は、柔らかな布で赤外 線ポートを拭いてください。
- 管理者ロックの「赤外線通信の使用を許可」(215ページ)が「許可しない」に設定されているときは、赤外 線通信を利用することができません。

#### **DEXIGN**

- 赤外線通信を行うには、送信側と受信側でそれぞれ赤外線通信の準備をする必要があります(受信側が赤外 線受信待ち状態になっていることを確認してから、送信操作を行ってください)。
- ●本機の赤外線通信では、Infrared Data AssociationのIrMC™バージョン1.1に準拠している機器と通信が 可能です。ただし、相手の機器がIrMCTMバージョン1.1に準拠していても、機器やデータによっては正しく 送受信できないことがあります。
- 直射日光が当たる場所や蛍光灯の真下、赤外線装置の近くでは、正しく送受信できない場合があります。
- 送受信できるデータ容量は最大4Mバイトです(一部の携帯電話への送信は最大1Mバイト)。
- データの容量によって通信や登録、保存に時間がかかる場合があります。

### 赤外線で受信する

本機を赤外線受信の待機状態にして、通信相手からのデータ送信を待ちます。 受信時に認証パスワードの入力が必要な場合があります。認証パスワードとは、受信を行う前

にあらかじめ通信相手と決める任意の4桁の数字です。まず送信側で設定し、受信側は同じ数字 を入力します。

受信するデータが4Mバイトを超える場合は、エラーメッセージが表示されて受信操作が中止さ れます。

#### 待受画面で

**<sup>1</sup>** G **「赤外線」を選択し、**G**【選択】** 1**「赤外線受信」**

赤外線受信待ち状態になります。

- **21 本機と相手側の赤外線ポートを向かい合わせる**
- 1件受信の場合
	- **3 受信完了** 1**「はい」**
- ■全件受信の場合
	- **3 認証パスワードを入力\* 受信完了**
		- \*:約30秒以内に認証パスワードを入力しないと、受信を中止します。

以下の項目から選択します。

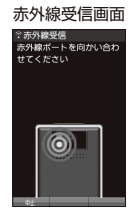

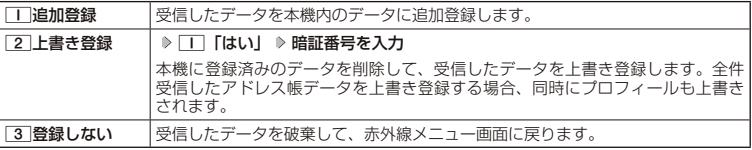

●●ご注意

● 赤外線通信の全件受信でデータを登録しているときは、音声着信やメールの受信ができません。

**DE ASSIGNED** 

- ●「赤外線受信」を選択後、約30秒以内にデータの受信を開始しないと、赤外線受信を続けるかどうかの確認 画面が表示されます。
- 受信したアドレス帳データ、スケジュール、TODOのデータがシークレット登録されている場合、本機でもシー クレット登録されます。
- 受信したデータの登録件数が本機の登録可能件数の上限を超えた場合、「∏」「追加登録」または[2]「上書き 登録」を選択すると、何件登録できたかの確認画面が表示されます。上限を超えた分の受信したデータは破 棄されます。

■ データフォルダ/microSDカードのデータを受信する

データフォルダ/microSDカードのデータを1件受信します。

#### 赤外線受信画面で  **本機と相手側の赤外線ポートを向かい合わせる 受信完了**

以下の項目から選択します。

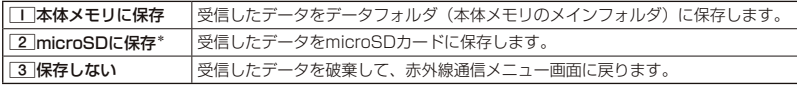

\*:microSDカード挿入時のみ表示されます。

#### **AD お知らせ**

- ●「赤外線受信」を選択後、約30秒以内にデータの受信を開始しないと、赤外線受信を続けるかどうかの確認 画面が表示されます。
- 保存先に同じファイル名がある場合は、上書きするかどうかの確認画面が表示されます。上書きする場合は、 1「はい」を押します。

#### 赤外線で送信する

赤外線受信の待機をしている通信相手に、本機から赤外線でデータを送信します。 全件送信を選択した場合は、認証パスワードの設定が必要です。認証パスワードとは、送信を 行う前にあらかじめ通信相手と決める任意の4桁の数字です。まず送信側で設定し、受信側は同 じ数字を入力します。送信するデータが4Mバイトを超える場合はエラーメッセージが表示され、 送信操作が中止されます。

#### 待受画面で

- **<sup>1</sup>** G **「赤外線」を選択し、**G**【選択】** 2**「赤外線送信」**
- **<sup>2</sup>** 1**「プロフィール」、**2**「アドレス帳」、**3**「スケジュール」、**4**「TODOリスト」、** 赤外線送信 データ選択画面5**「ブックマーク」、または**6**「メモ帳」**
- ■□ 「プロフィール」を送信する場合
	- **<sup>3</sup>** G**【選択】を押す**
- ■□ 「プロフィール」以外の1件送信の場合
	- **<sup>3</sup>** 1**「1件送信」 データを選択し、**G**【選択】**
- ■全件送信の場合

**3** 2 「全件送信」 ▷ 暗証番号を入力 ▷ □□ 「はい」 ▷ 認証パスワードを入力

**4 本機と相手側の赤外線ポートを向かい合わせる ▷ 送信完了** 

- ●●ご注意
- 著作権のあるデータは送信できません。

#### **DakKIGHT**

- 送信中に送信を中止するには、 227、 [中]【中止】、または 【一】を押します。
- ●送信開始後、相手が約30秒間応答しないと、赤外線送信を続けるかどうかの確認画面が表示されます。
- ●1件送信時にプロフィール、アドレス帳データに画像データが登録されている場合は、画像データを送信する かどうかの確認画面が表示されます。画像データを送信する場合は、1「はい」を押します。ただし、スケ ジュールは画像データを送信できません。
- アドレス帳全件送信の場合は、1件目にプロフィールデータを付けて送信します。
- アドレス帳、スケジュール、TODOリスト全件送信時、本機のシークレットモード (203ページ)を「OFF」 に設定中は、シークレット登録されたデータは送信できません。また「全件送信」の場合、シークレットモー
- ドを ION」に設定中は、シークレット登録されたデータも送信します。ただし、画像は送信できません。<br>● 操作ロック(201ベージ)の「アドレス帳閲覧」を「禁止」に設定しているときは、アドレス帳データ1件<br>- 送信時の場合でも、手順3で[II]「1件送信」を押した後に暗証番号を入力する必要があります。
- 操作ロック(201ページ)の「スケジュール」を「禁止」に設定しているときは、スケジュールデータまた はTODOデータ1件送信時の場合でも、手順3で□□「1件送信」を押した後に暗証番号を入力する必要があ ります。
- 操作ロック(201ページ)の「WEB」を「禁止」に設定しているときは、ブックマーク1件送信時の場合でも、 手順3で「「一「1件送信」を押した後に暗証番号を入力する必要があります。

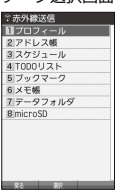

■データフォルダ/microSDカードのデータを送信する

データフォルダ/microSDカードのデータを1件送信します。

**(赤外線送信データ選択画面で ) 7 「データフォルダ」または 8 「microSD」 \* ▶ データを選択し、**G**【選択】 本機と相手側の赤外線ポートを向かい合わせる 送信完了**

\*:microSDカード挿入時のみ操作します。

●●ご注意

●著作権のあるデータは送信できません。

●拡張子が「.mp4」、「.swf」、「.flv」、または「.mp3」のデータは送信できません。

#### $F$  $\rightarrow$   $F$  $\rightarrow$   $F$  $\rightarrow$   $F$  $\rightarrow$

- ●送信中に送信を中断するには、2ッ、回【中止】、または△を押します。
- 送信用始後、相手が約30秒間応答しないと、赤外線送信を続けるかどうかの確認画面が表示されます。

# データ通信の使いかた  **データ通信の使いかた**

### ● データ通信の準備をする

パソコンと本機をUSBケーブル(別売)で接続してデータ通信をするために必要なものは、以 下のとおりです。

- ・USBケーブル(USB(A)オス-USB(Micro-B)オス)
- ・USB端子を備えたノートパソコンなど各種情報端末
- ・通信ソフト

#### データ通信について o

本機で利用できるデータ通信方式は、以下の方式があります。

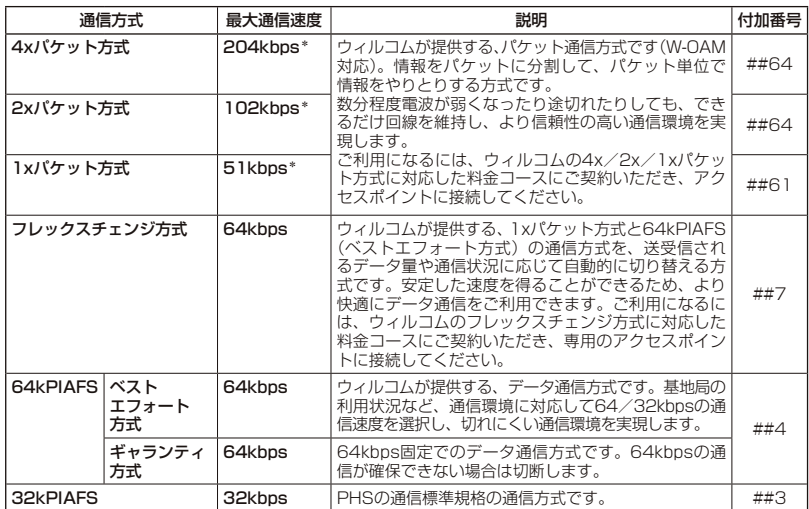

\*: W-OAM対応地域における最大通信速度となります。 非対応地域では、それぞれ以下のようになります。

 4xパケット方式:128kbps 2xパケット方式:64kbps

1xパケット方式:32kbps

#### ●5.ご注意

- パケット方式を使用する場合は、「発信者番号通知」(40ページ)を「ON」に設定してください。
- パソコンへのメールソフトの設定、ダイヤルアップの設定につきましては、各プロバイダーにお問い合わせ ください。
- PIAFS方式で使用する場合でも、プロバイダーによっては「発信者番号通知」(40ページ)を「ON」に設 定する必要があります。
- ●ダイヤルアップ用の電話番号の最後に、必ずご利用の通信方式に合わせた付加番号を入力してください。
- 管理者ロックの「USB接続時の通信を許可」(216ページ)が「許可しない」に設定されているときは、USBケー ブル(別売)を用いたデータ通信を利用することができません。

#### **January**

● W-OAMとは、電波状況に応じて、最適な変調方式を自動的に選択する無線技術です。

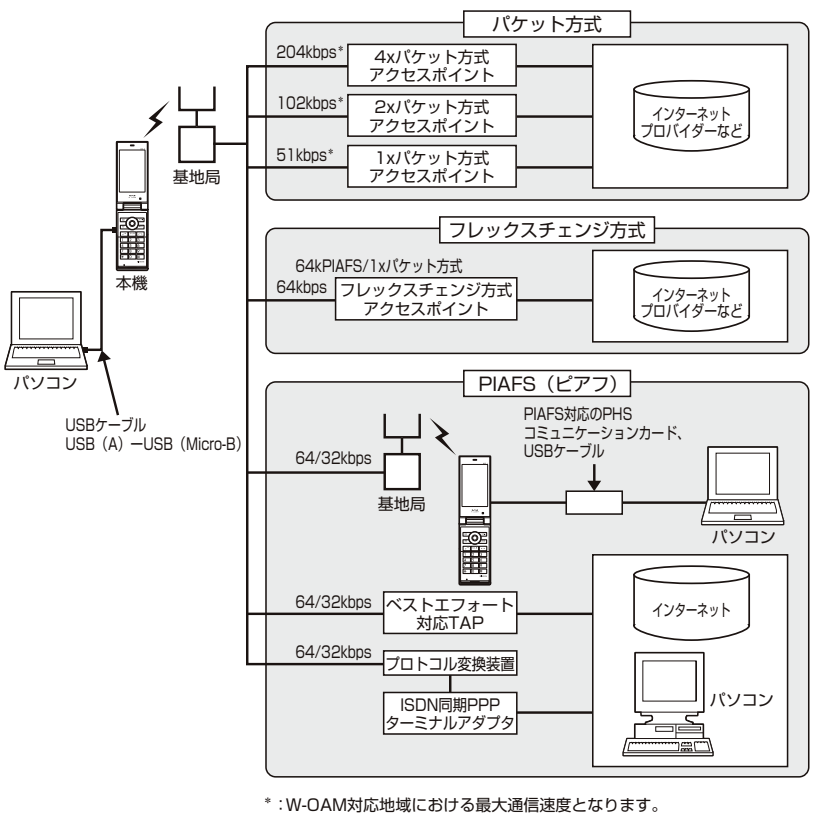

 非対応地域では、それぞれ以下のようになります。 4xパケット方式:128kbps 2xパケット方式:64kbps 1xパケット方式:32kbps

#### **DESSER**

- PIAFSとは、PHS Internet Access Forum Standardの略で、PHSでデータ通信を行う場合の標準規格 です。
- bpsとは、Bits Per Secondの略で、データ通信で送る情報量の単位です。1秒間に何ビットのデータを送 ることができるかを示します。
- 無線FAX、無線モデム、無線インターネットには対応していません。

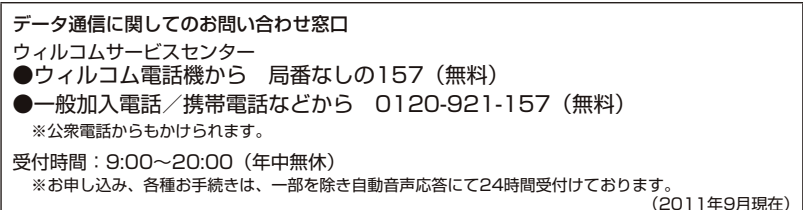

**Nデータ通信について** 

●データ通信について

259

## **● 64kPIAFSの通信方式を設定する (データ通信方式) 機能番号92**

64kPIAFS通信の方式を、「ベストエフォート型」と「ギャランティ型」 から選択することができます。

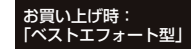

待受画面で G 9 2 1**「ベストエフォート型」または**2**「ギャランティ型」**

#### **Dambul**

●ウィルコムと契約をされている場合は、「工「ベストエフォート型」に設定してください。 ●ウィルコム以外の事業者と契約をされている場合は、各事業者の通信方式を確認してください。

### 本機とパソコンを接続する

データ通信をするために本機とパソコンを USBケーブル(別売)で接続します。USBドライバ は、京セラホームページ(http://www.kyocera.co.jp/prdct/telecom/consumer/)からダ ウンロードし、あらかじめパソコンにインストールしてください。

#### **1 パソコンの電源を入れる**

#### **2 本機を待受画面にし、本機とパソコンをUSBケーブルで接続する**

接続が完了し、USBモードの選択が可能な状態になったときは「ピポ」という確認音が鳴ります。

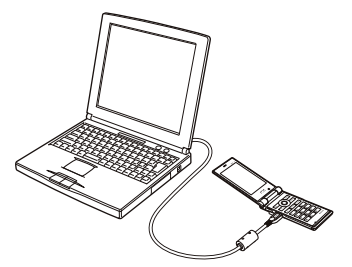

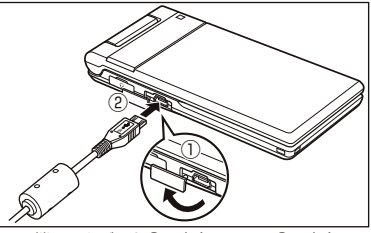

USB端子のカバーを①の方向に開き、②の方向に USBケーブルをまっすぐ差し込んでください。

**3 本機で**1**「 モデム」を押す**

#### **4 パソコンの操作を行う**

#### ●●こ注意

- USBケーブルを本機に差し込むときは、向きに注意して、必ずコネクタ部分を持ってまっすぐ差し込んでく ださい。また、取りはずすときはコード部分を引っ張らないで、必ずコネクタ部分を持って抜いてください。
- USBケーブルで本機とパソコンを接続するときは、パソコンの高温排気が本機にあたらないように、パソコ ンと本機を離してください。 ● すでに本機とパソコンをUSBケーブルで接続して、マスストレージとしての利用やデータ転送を行っている
- 場合、または手順3で機能を選択しなかった場合にモデムとして利用するときは、以下の操作を行います。 ( ▶ パソコンからUSB切断の操作をする) \* ▶ USBケーブルを本機から抜く ▶ 手順2~3の操作をする \*:マスストレージ接続中の場合に操作します。
- 管理者ロックの「USB接続時の通信を許可」 (216ページ)が「許可しない」に設定されているときは、USBケー ブルを用いたデータ通信を利用することができません。

#### **JO BRIGHT**

- USBケーブルを取りはずすときは、パソコンからUSB切断の操作をした後に、USBケーブルを本機から抜 いてください。
- ご使用になるパソコンなどの詳しい設定や操作については、パソコンなどに付属の取扱説明書をお読みくだ さい。

## 発信する

#### **● 待受画面で 本機とUSBケーブル(別売)で接続したパソコンなどで、データ通信の発信操作を行う**

・ 本機のディスプレイに通信方式の種別がアイコン文字で表示されます。

表示されるアイコンは以下のとおりです。

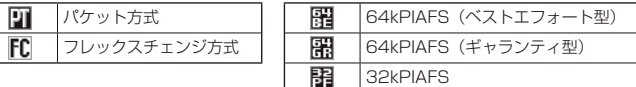

・ アクセスポイントに接続すると、本機のメインディスプレイに通信時間が表示されます。データ通信を終了す るには、パソコンからデータ通信を切断します。

●●ご注意

- ●以下の状態でのご利用は通信切断の原因となりますので、ご注意ください。
	- ・電波状態が悪い場所でのご利用
	- ・移動しながらのご利用
- ●以下の場合は、データ発信を利用することはできません。
	- .<br>・閉めるとロック (198ページ) の設定によるダイヤルロック中のとき
	- ・操作ロック (201ページ)の「データ発信」が「禁止」に設定されているとき
	- ・管理者ロックの「USB接続時の通信を許可」(216ページ) が「許可しない」に設定されているとき

#### **Damot**

- へを押しても、データ通信を切断することができます。
- ●確実にデータ通信を行うため、データ通信を始める前に本機のバッテリー残量が十分であることを確認して ください。
- 分計発信をするときは、電話番号の最後に「,01」を入力します(「料金分計サービスについて(お申し込み必要)」 267ページ)。
	- 例:「03-△△△△-△△△△##4,01」

なお、データ通信での分計発信は、PIAFSのみ対応となります。

- ●データ通信をしたときの電話番号は、発信履歴には記憶されません。
- ●データ通信中に本体を閉じてもデータ通信は切断されません。
- 通信設定やデータ通信の発信操作は、使用する通信ソフトにより異なります。詳しくは、通信ソフトの取扱 説明書をご参照ください。
- ●データ通信の通信速度は、接続する機器や通信状況によって変わることがあります。
- 以下の状態でのご利用は通信速度が遅くなる場合があります。
	- ・電波や回線の状態が悪い場合。
	- ・パソコンの通信設定が遅い場合。パソコンの設定を確認してください。
	- ・メインディスプレイに「パケット」、「32kPIAFS」、「64kPIAFS BE」、「64kPIAFS GR」と表示されて いても、相手のデータ通信速度が遅い場合、実際の通信速度は遅くなります。

### ● 着信する

#### データ通信中に  **パソコンで着信の操作を行う**

・ 本機のメインディスプレイに「データ着信」と表示されます。 データ通信を終了するときは、パソコンからデータ通信を切断します。

#### ●●ご注意

- 乙を押して応答することはできません。
- 管理者ロックの「着信をアドレス帳内の番号に限定| (213ページ) が「限定する| に設定されているときは、 アドレス帳に登録されていない電話番号からのデータ着信を受けることができません。
- ●管理者ロックの「USB接続時の通信を許可」(216ページ)が「許可しない」に設定されているときは、着 信しますが応答することができません。

#### **SD お知らせ**

- へを押しても、データ通信を切断することができます。
- ●アドレス帳に登録されている電話番号から着信があったときは、登録名と着信番号が表示されます。ただし、 以下の場合では、アドレス帳に登録されている電話番号から着信があった場合でも、登録名は表示されず、 着信番号のみが表示されます。
	- ·シークレットモード (203ページ) が [OFF]、および該当するアドレス帳データの「シークレット設定| (61 ページ)が「ON」に設定されているとき
	- ・操作ロック (201ページ)の「アドレス帳閲覧」が「禁止」に設定されているとき
	- ・管理者ロックの「アドレス帳の閲覧を許可」( 217ページ)が「許可しない」に設定されているとき
- 電話をかけてきた相手が発信者番号を非通知にしているときや、公衆電話からの発信のときなどは、以下の ように表示されます。

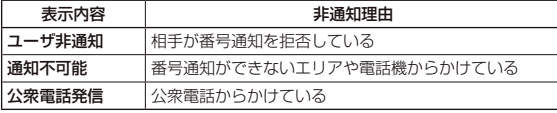

- データ通信の着信はデータ通信の発信とは異なり、「閉めるとロック」が設定されていても、着信することが できます。
- データ通信を着信したときの電話番号は、着信履歴に記憶されます。